## **Soluzione Intel® Unite™**

**Guida al plug-in Intel® Unite™ di telemetria**

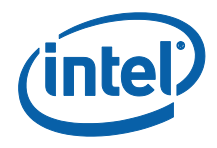

#### **Esclusioni di responsabilità legale e copyright**

Tutte le informazioni sono soggette a modifica senza preavviso. Contattare il rappresentante Intel per ottenere le più recenti specifiche e roadmap dei prodotti Intel.

Le caratteristiche e i vantaggi delle tecnologie Intel dipendono dalla configurazione di sistema e potrebbero richiedere hardware e software abilitati o l'attivazione di servizi. Le prestazioni variano in base alla configurazione di sistema. Nessun sistema informatico può essere totalmente sicuro. Rivolgersi al produttore o al rivenditore del sistema o consultare informazioni più approfondite sul sito intel.com.

L'utente non può utilizzare o favorire l'uso del presente documento in relazione a qualsivoglia violazione o altra analisi legale relativa a prodotti Intel qui descritti. L'utente accetta di concedere a Intel una licenza non esclusiva, priva di royalty, per qualsiasi rivendicazione di brevetto successivamente redatto che comprenda argomenti qui divulgati.

Questo documento non concede alcuna licenza, implicita o esplicita, mediante preclusione o altro, per quanto riguarda i diritti di proprietà intellettuale.

I prodotti descritti possono contenere errori o difetti di progettazione noti come "errata" che possono determinare l'errato funzionamento del prodotto, a differenza di quanto stabilito nelle relative specifiche pubblicate. Gli "errata" attualmente riconosciuti sono disponibili su richiesta.

Intel esclude tutte le garanzie espresse e implicite, ivi comprese ma non solo, garanzie implicite di commerciabilità, di idoneità per finalità particolari e non violazione, nonché garanzie derivanti dall'esecuzione del contratto, da usi o trattative commerciali.

Intel non controlla né verifica i dati di benchmark o i siti Web di terze parti citati in questo documento. Si consiglia di visitare i siti Web indicati e verificare se i dati riportati sono accurati.

Intel, il logo Intel e Intel Unite sono marchi di Intel Corporation o di società controllate da Intel negli Stati Uniti e/o in altri Paesi.

Alcune immagini in questo documento possono differire per motivi di localizzazione.

\* Altri marchi e altre denominazioni potrebbero essere rivendicati da terzi.

© 2016 Intel Corporation. Tutti i diritti riservati.

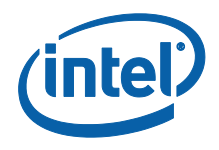

## *Sommario*

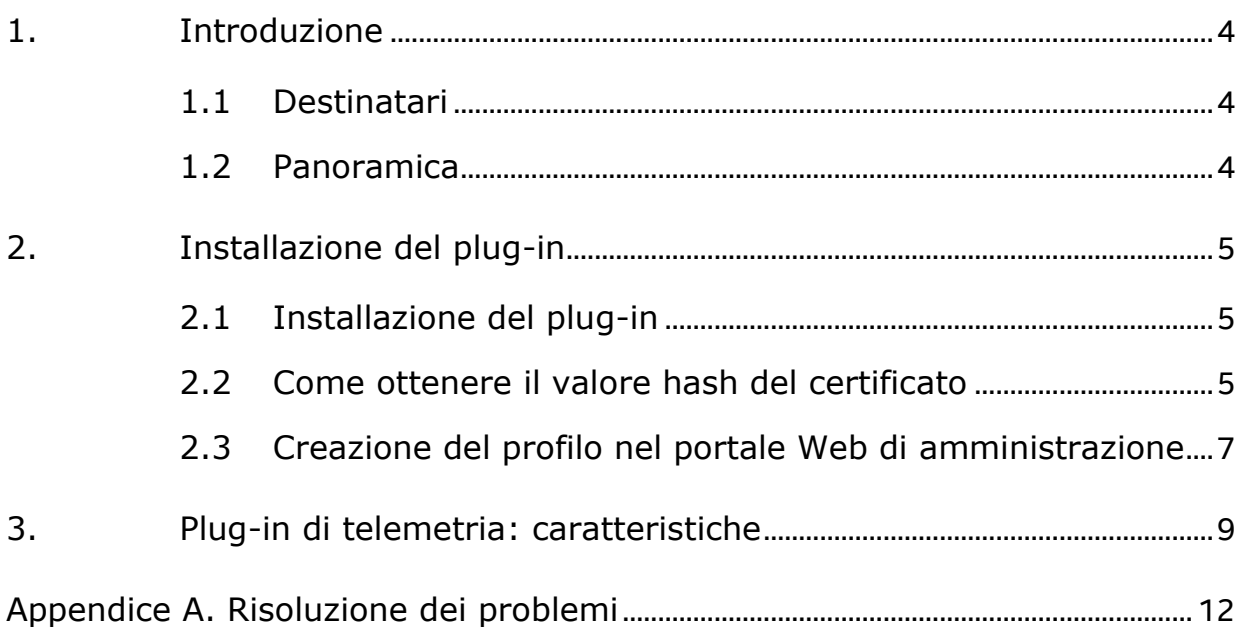

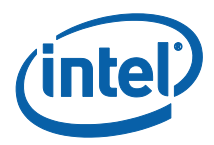

## <span id="page-3-0"></span>**1. Introduzione**

Questo documento spiega come installare e utilizzare il plug-in Intel® Unite<sup>™</sup> di telemetria.

### <span id="page-3-1"></span>**1.1 Destinatari**

Il documento è destinato ai professionisti IT in ambienti aziendali, responsabili dell'installazione del software Intel Unite e dell'aggiunta di funzioni opzionali all'applicazione, ad esempio l'attivazione della telemetria nella propria azienda.

### <span id="page-3-2"></span>**1.2 Panoramica**

Il plug-in di telemetria consente agli amministratori IT di raccogliere le informazioni sull'utilizzo dell'applicazione Intel Unite e dei dispositivi client collegati a ciascun hub. L'amministratore IT sarà in grado di visualizzare informazioni quali il numero di connessioni in ogni stanza e al giorno, il tempo medio utilizzato per connessione, ecc.

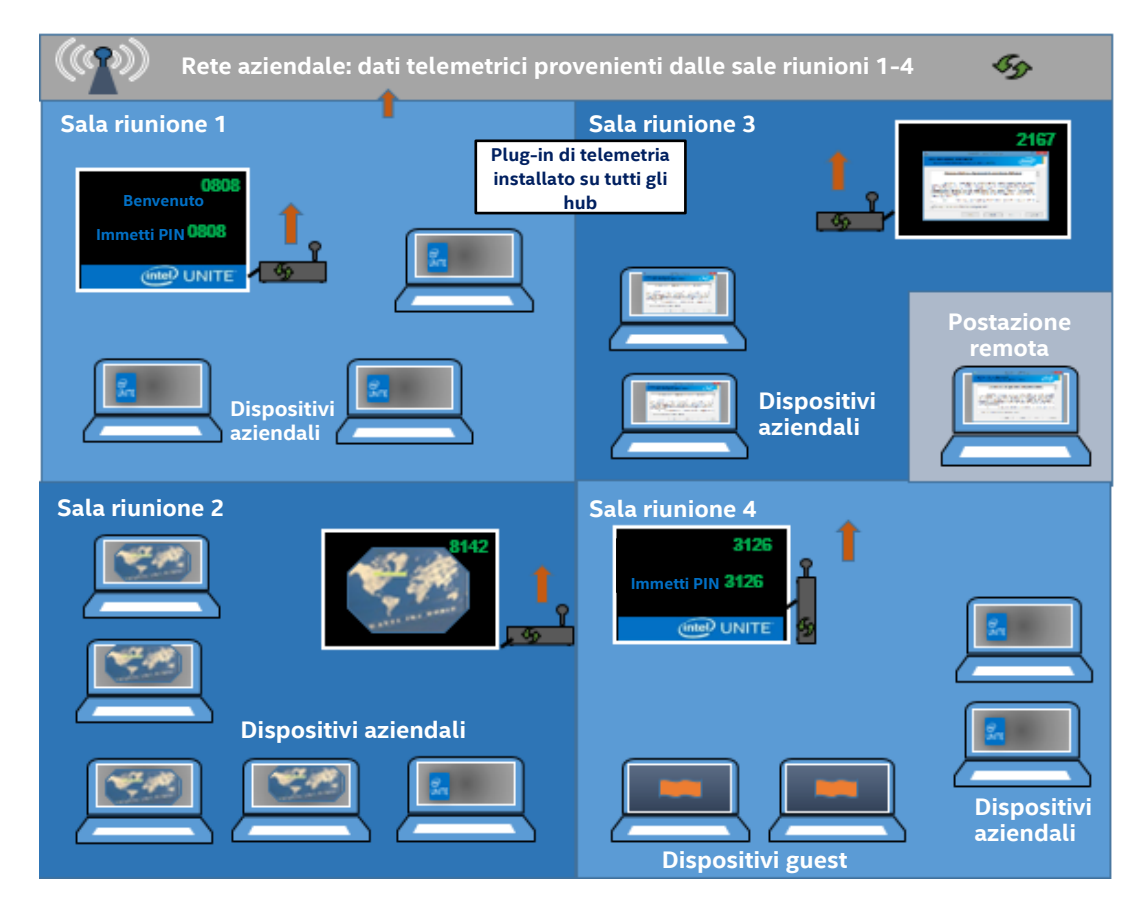

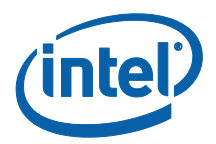

# <span id="page-4-0"></span>**2. Installazione del plug-in**

Il plug-in di telemetria è disponibile solo per la versione Enterprise della soluzione Intel® Unite™ versione 3.0, Enterprise Server build 3.0.38.44 o superiore.

Per installare il plug-in di telemetria è necessario disporre dei diritti di amministratore. È inoltre necessario verificare la compatibilità con la versione di destinazione della soluzione Intel Unite in possesso (le versioni 1.0 e 2.0 non sono compatibili con questo plug-in).

### <span id="page-4-1"></span>**2.1 Installazione del plug-in**

- 1. Su ciascun hub in cui si desidera installare la funzionalità di telemetria, avviare il programma di installazione del **plug-in Intel Unite di telemetria** e accettare il Contratto di Licenza con l'utente finale per continuare.
- 2. Andare nella cartella dei plug-in, situata in Program Files(x86)\Intel\Intel Unite\Hub\Plugins, dove è possibile visualizzare il plug-in MetricsPlugin.dll installato.
- 3. Il passaggio successivo è ottenere il valore hash del certificato (valore della chiave) per il plug-in di telemetria. Si consiglia di ottenere e utilizzare i valori della chiave per i plug-in al contrario dei valori predefiniti (valore predefinito = vuoto), poiché i valori della chiave forniscono più sicurezza e impediscono l'installazione ed esecuzione di plug-in dannosi negli hub.

**NOTA:** per un ambiente di test è possibile utilizzare il valore di chiave predefinito, ma non è consigliabile per un ambiente di produzione.

### <span id="page-4-2"></span>**2.2 Come ottenere il valore hash del certificato**

1. Nella cartella Intel\Intel Unite\Hub\Plugins fare clic con il pulsante destro del mouse su **MetricsPlugin.dll** e scegliere **Proprietà**.

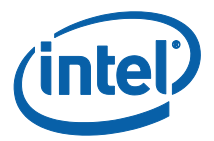

All'apertura della finestra **Proprietà** del plug-in, selezionare la scheda **Firme digitali**.

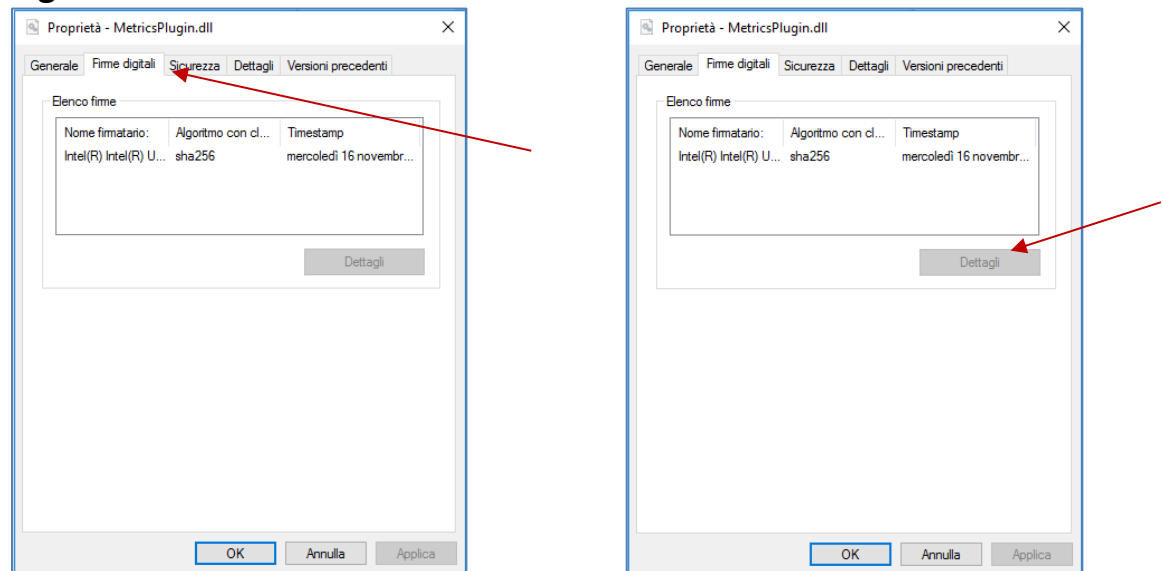

- 4. Selezionare **Plug-in Intel Unite** e fare clic su **Dettagli**.
- 5. Nella finestra **Dettagli firma digitale** fare clic su **Visualizza certificato.**

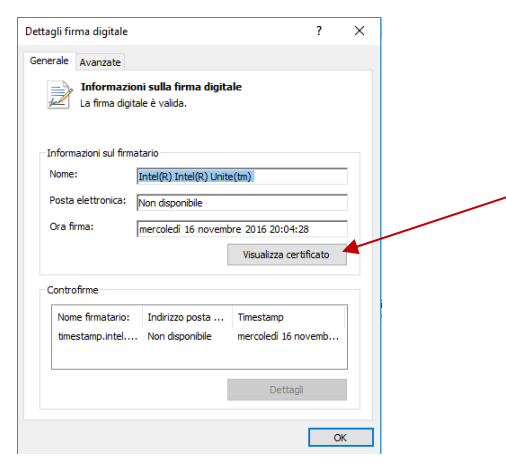

- 6. Nella finestra **Certificato** selezionare la scheda **Dettagli** e scorrere in basso fino a visualizzare **Identificazione personale**.
- 7. Selezionare **Identificazione personale**. Una volta visualizzato il valore, copiarlo e incollarlo nel blocco note o in un file di testo, rimuovere gli spazi e salvare.

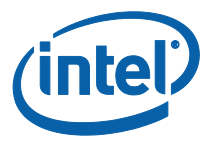

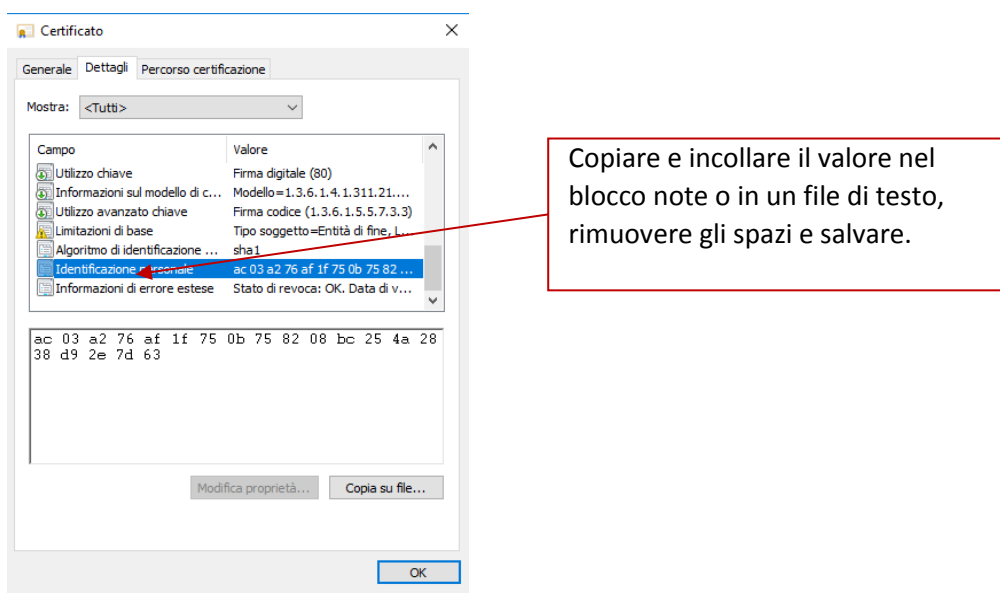

8. Queste informazioni verranno utilizzate in fase di creazione del profilo per il plugin nel portale Web di amministrazione. È possibile creare e immettere il valore di chiave anche in seguito alla creazione del profilo.

#### <span id="page-6-0"></span>**2.3 Creazione del profilo nel portale Web di amministrazione**

1. Accedere al portale Web di amministrazione e, in **Gruppi**, selezionare **Profili.** 

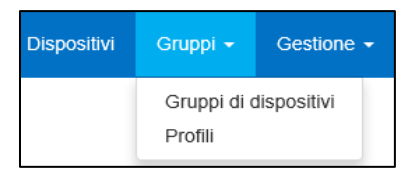

2. Creare una chiave per l'hash del certificato del plug-in di telemetria facendo clic su **Crea** e, all'apertura della finestra **Proprietà del profilo**, digitare quanto segue:

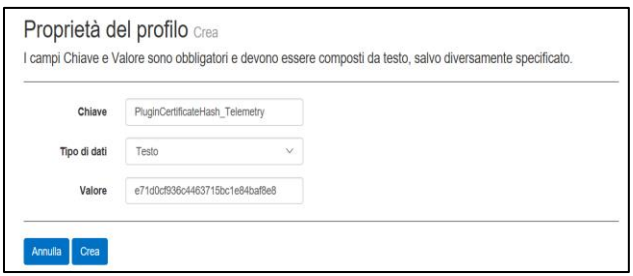

• Chiave: PluginCertificateHash\_Telemetry

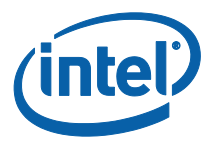

1

ll formato è PluginCertificateHash\_XXXX, dove X è il nome attribuito al plug-in

- **Tipo di dati:** Testo
- **Valore:** incollare il valore salvato nel blocco note o nel file di testo menzionato nella sezione - *[Come ottenere il valore hash](#page-4-2)* del certificato - (valore identificazione personale). Questi dati possono essere immessi anche dopo aver creato la chiave.
- 3. Fare clic su **Crea** per salvare il profilo.
- 4. Nella finestra **Dettagli del profilo** vengono visualizzati il nuovo profilo per il plug-in e il valore di chiave immesso.

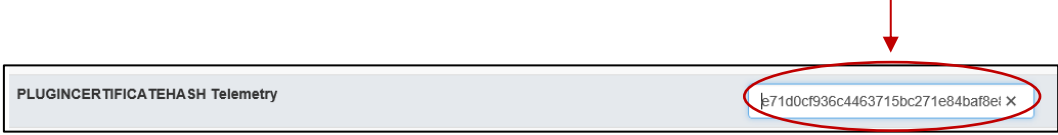

5. È inoltre necessario accertarsi che la chiave **Verifica Hash certificato plug-in** nella finestra **Dettagli del profilo** sia abilitata (verde). In caso contrario, abilitarla spostando l'interruttore da rosso a verde.

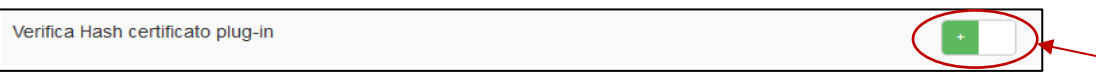

**NOTA:** per un ambiente di test, è possibile disabilitare il controllo del certificato (non consigliato per un ambiente di produzione).

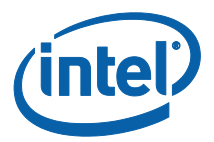

# <span id="page-8-0"></span>**3. Plug-in di telemetria: caratteristiche**

Nel portale Web di amministrazione, accedere alla scheda Gestione e selezionare Telemetria.

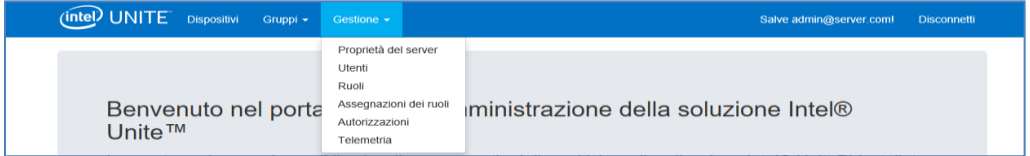

Dopo l'installazione del plug-in, nella pagina di telemetria viene visualizzata la seguente finestra.

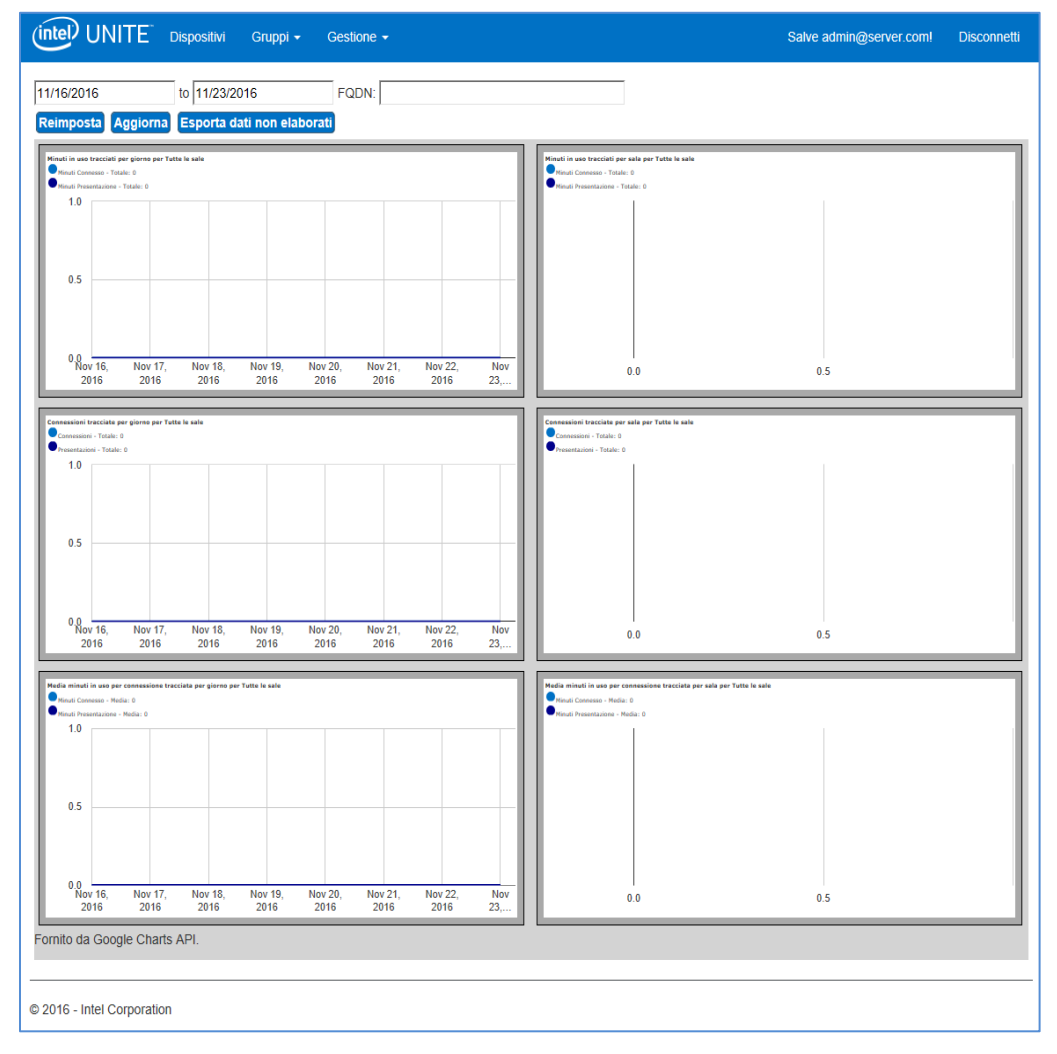

Dopo aver iniziato la raccolta, verranno visualizzati i dati di telemetria.

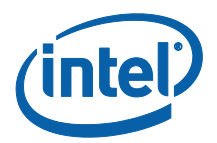

Nella finestra di telemetria principale, è possibile visualizzare i dati relativi a un massimo di 10 hub. Quando sono disponibili più hub, è possibile visualizzare una scheda aggiuntiva, **Mostra dieci sale superiori**/**Mostra dieci sale inferiori**, a seconda delle preferenze dell'utente. Vedere l'esempio seguente.

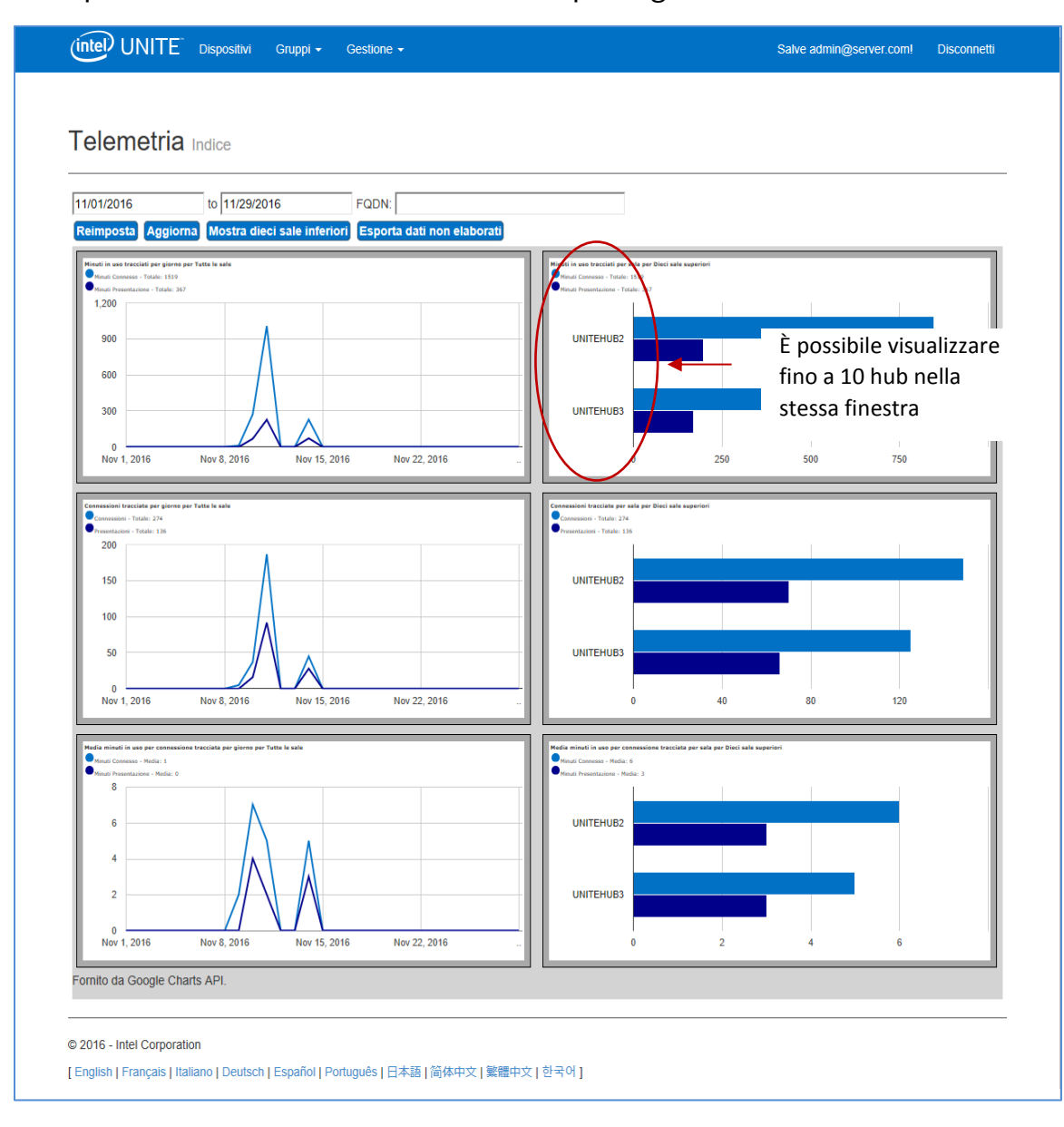

**I campi disponibili sono i seguenti:** 

- **Intervallo di date**: per visualizzare le metriche
- **FQDN**: utilizzare questo campo per visualizzare un hub alla volta
- **Ripristina**: consente di ripristinare la vista delle metriche

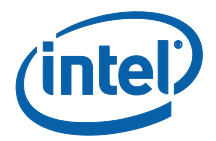

- **Aggiorna**: da utilizzare quando si desidera visualizzare i dati più recenti. I dati vengono aggiornati con frequenza non inferiore ai 5 minuti
- **Mostra dieci sale superiori/inferiori**: consente di elencare gli hub in ordine alfabetico
- **Esporta dati non elaborati**: consente di esportare i dati in un file .csv supportato\*

#### **Le metriche disponibili sono:**

- Minuti in uso tracciati per giorno per
	- o Minuti Connesso
	- o Minuti Presentazione
- Minuti in uso tracciati per sala per
	- o Minuti Connesso
	- o Minuti Presentazione
- Connessioni tracciate per giorno per
	- o Connessioni
	- o Presentazioni
- Connessioni tracciate per sala per
	- o Connessioni
	- o Presentazioni
- Media minuti in uso per connessione tracciata per giorno per
	- o Minuti Connesso
	- o Minuti Presentazione
- Media minuti in uso per connessione tracciata per sala per
	- o Minuti Connesso
	- o Minuti Presentazione

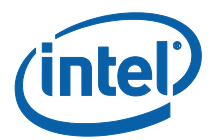

## <span id="page-11-0"></span>**Appendice A. Risoluzione dei problemi**

In caso di problemi con questo plug-in, vedere di seguito le possibili cause e consultare anche il registro dell'hub per ulteriori informazioni.

- Verificare che nel portale di amministrazione non siano stati inseriti hash dei certificati che impediscono il funzionamento del plug-in.
- Accertarsi che il valore della chiave hash del certificato del plug-in per la telemetria sia stato immesso nel portale Web di amministrazione.
- Accertarsi che l'hash del certificato del plug-in sia stato attivato nel portale Web di amministrazione.
- Verificare che l'hub sia collegato alla rete aziendale tramite connessione cablata.
- Se l'installazione del plug-in è stata terminata prima del completamento verificare la compatibilità del software Intel® Unite™.